# **Работа со стилями визуализации в CODESYS V3**

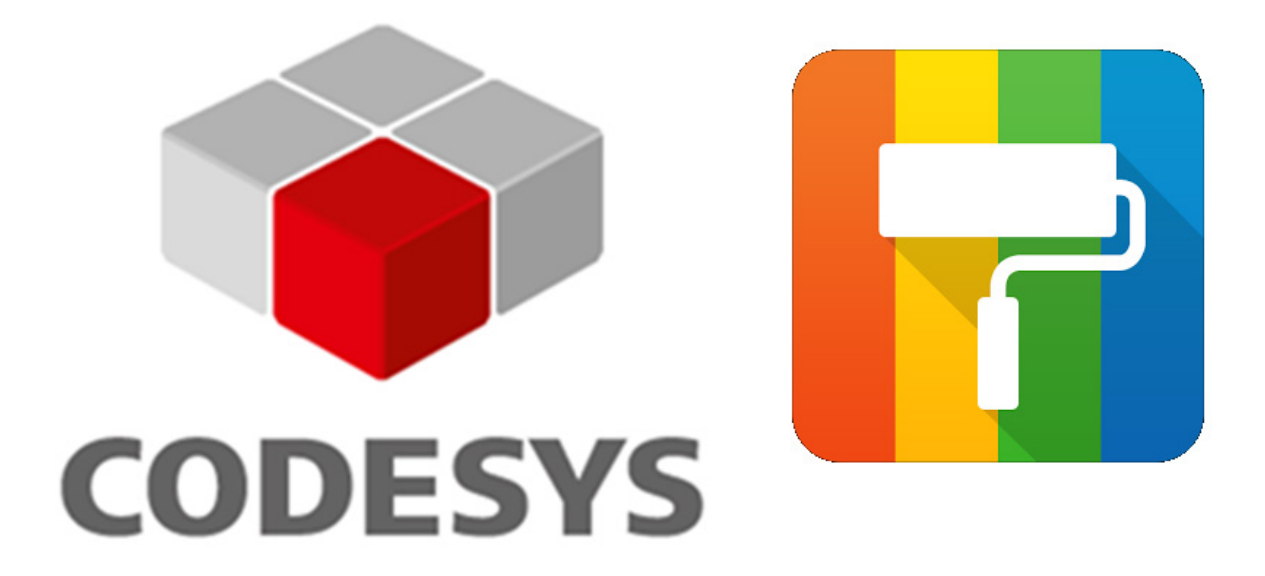

10.07.2020 версия 1.0

<https://oscat.ru/>

# Оглавление

<span id="page-1-0"></span>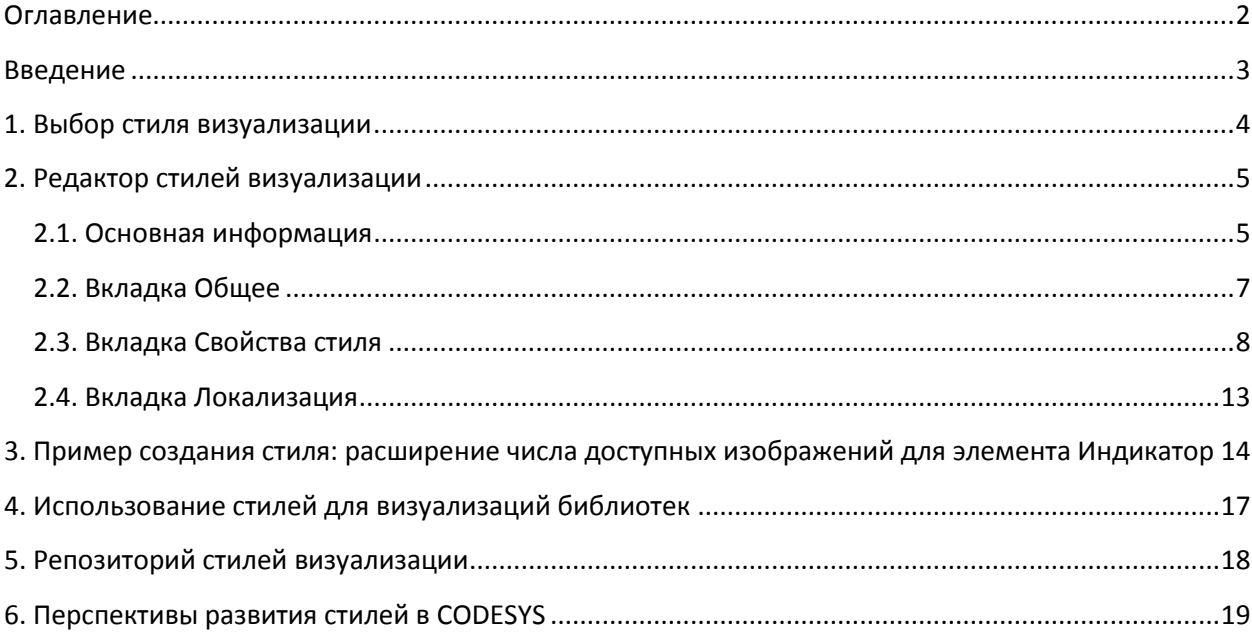

#### **Введение**

<span id="page-2-0"></span>Среда **CODESYS V3** позволяет разрабатывать визуализацию, которая может отображаться на дисплеях панельных контроллеров (или экранах, подключенных к ПЛК по HDMI и другим видеоинтерфейсам), web-браузерах (при подключении к серверу web-визуализации ПЛК) или приложениях, установленных на ПК (CODESYS HMI и RemoteTargetVisu).

Редактор визуализации CODESYS содержит значительное количество графических примитивов, внешний вид которых может быть настроен пользователем.

Для удобства настройки можно использовать стили визуализации. Стили представляют собой готовые шаблоны, определяющие внешний вид элементов по умолчанию. Для работы со стилями используется редактор стилей, описанный в данной статье.

Фактически стиль представляет собой файл формата **.xml**.

Стандартные стили, входящие в дистрибутив CODESYS, размещены в папке

#### **C:\ProgramData\CODESYS\Visualization Styles**

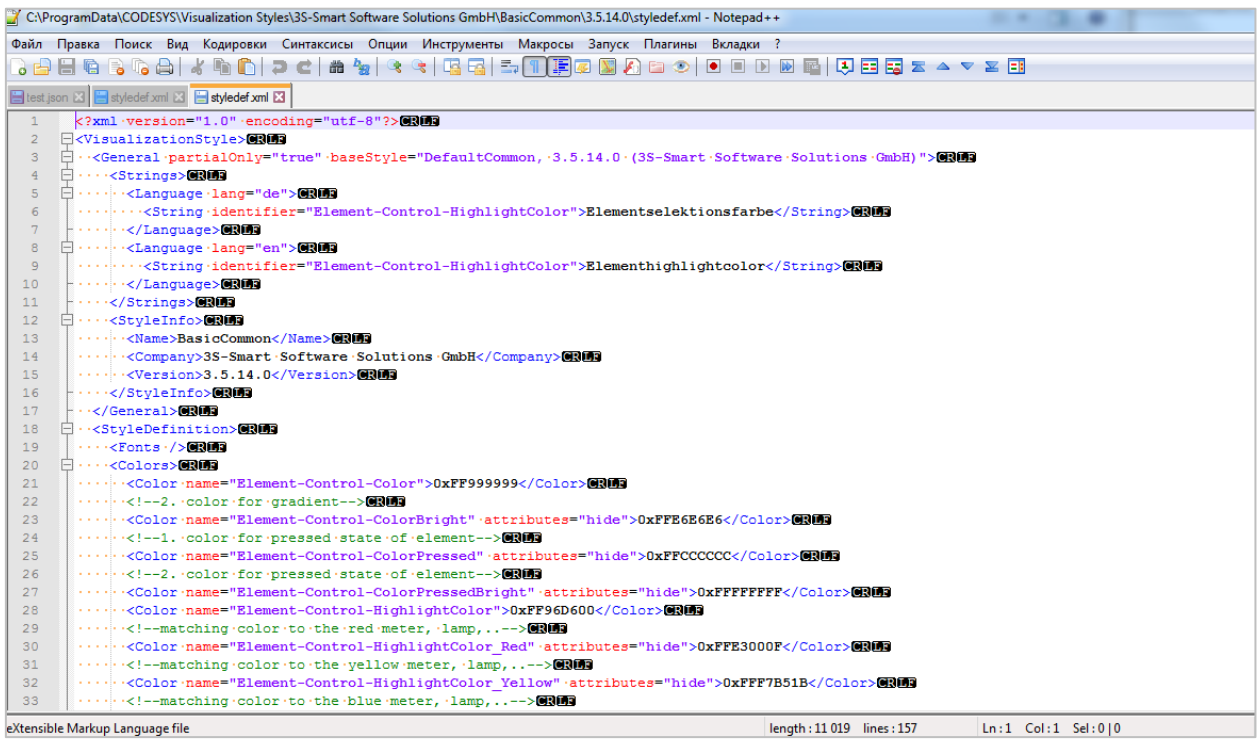

Рисунок 0. Фрагмент файла стиля визуализации

# **1. Выбор стиля визуализации**

<span id="page-3-0"></span>Выбор стиля визуализации проекта осуществляется в компоненте **Менеджер визуализации** на вкладке **Установки** в разделе **Установки стиля**. Там же отображается превью выбранного стиля.

По умолчанию доступны следующие стили:

- «Стандартный» стиль (Default style);
- «Базовый» стиль (Basic style);
- «Синий» стиль (Style2-Style8, отличия между этими стилями незначительны);
- «Плоский» стиль (Flat Style);
- «Светлый» стиль (White Style).

Пользователь может создавать свои стили визуализации с помощью [редактора стилей](#page-4-0).

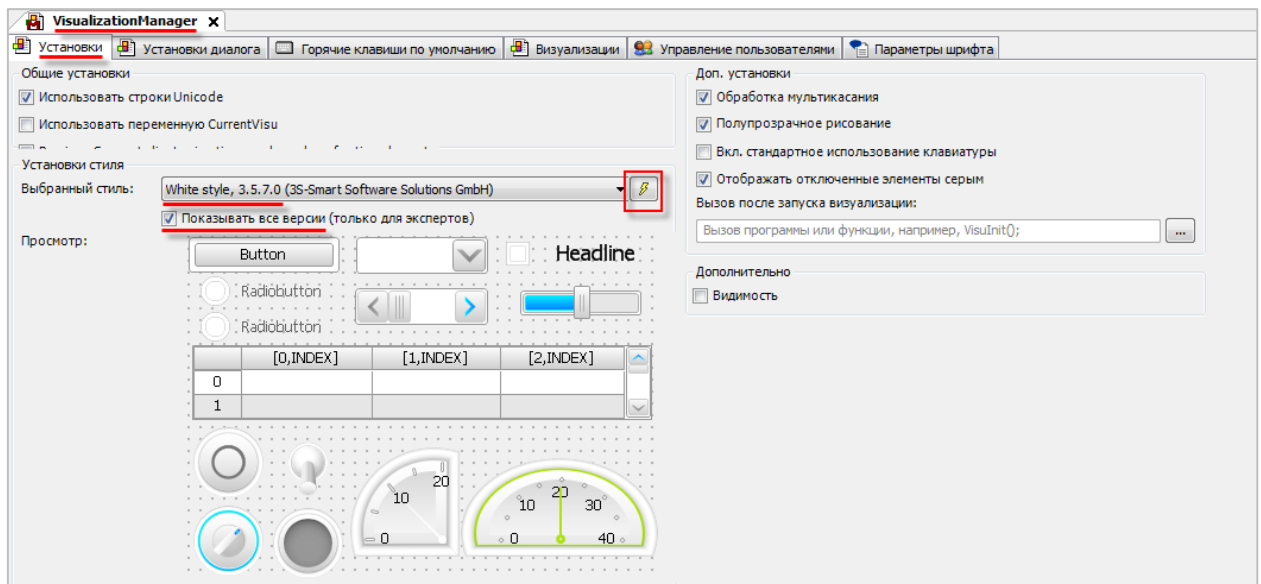

Рис. 1. Выбор стиля визуализации в менеджере визуализации

В случае установки галочки **Показывать все версии** – в списке стилей для каждого стиля отображаются все установленные версии. В случае отсутствия галочки – отображаются только последние версии для каждого стиля.

Нажатие на иконку «Молния» позволяет запустить редактор стилей:

- **Открыть редактор стилей** запускает редактор стилей без открытого стиля;
- **Создать и редактировать полученный стиль** запускает редактор стилей и открывает в нем выбранный в менеджере визуализации стиль;
- **Копировать и редактировать стиль** запускает редактор стилей и открывает в нем копию выбранного в менеджере визуализации стиля.

# 2. Редактор стилей визуализации

## <span id="page-4-1"></span><span id="page-4-0"></span>2.1. Основная информация

Редактор стилей визуализации запускается из менеджера визуализации CODESYS (с помощью иконки «Молния») или вручную (Пуск - 3S CODESYS - CODESYS - Visualization Styles Editor; исполняемый файл редактора размещен в директории установки CODESYS по пути ...\CODESYS\Common\VisualStylesEditor.exe).

Окно редактора без открытого стиля выглядит следующим образом:

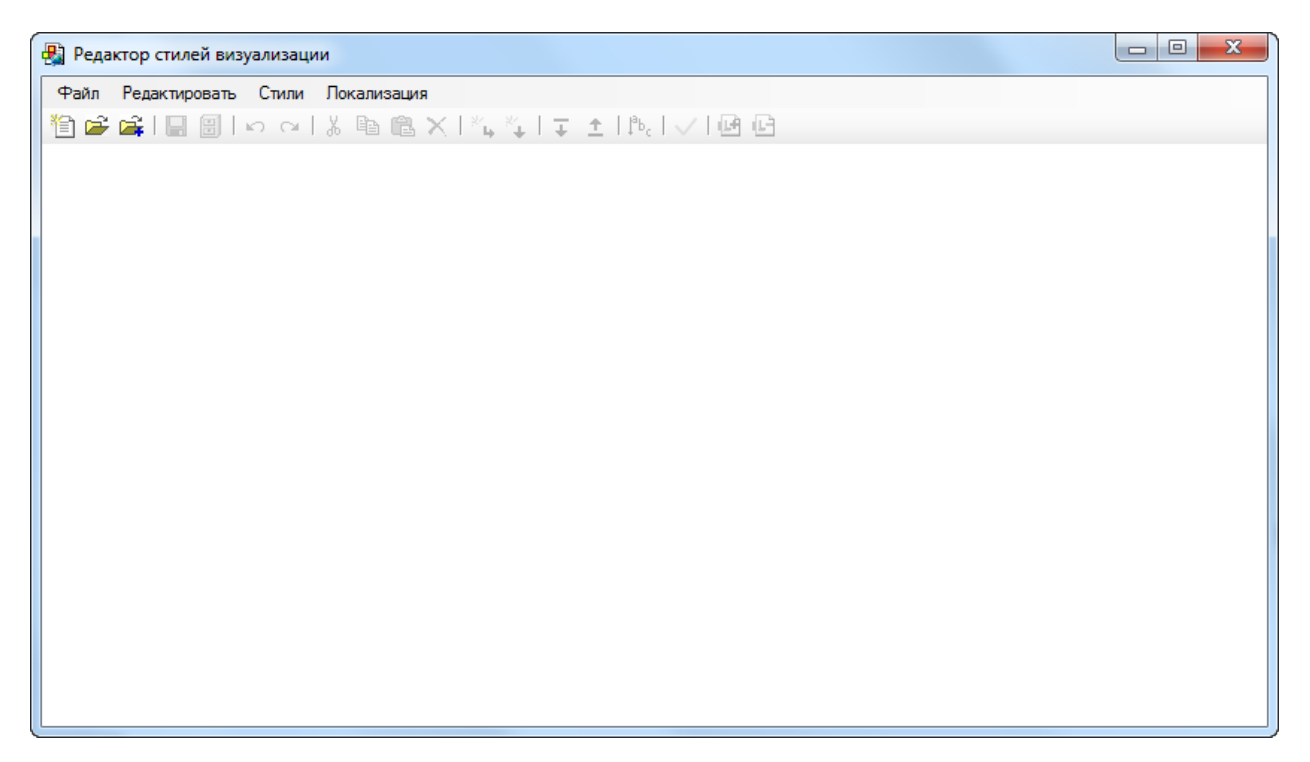

Рис. 2.1. Окно редактора стилей без открытого стиля

Ниже описаны команлы меню Файл:

- Новый стиль создает новый стиль визуализации без какого-либо содержания - $\bullet$ оно должно быть полностью добавлено пользователем;
- Открыть открывает имеющийся стиль визуализации для редактирования. По умолчанию ожидается файл с расширением .visustyle.xml. Стили визуализации, расположенные в папке C:\ProgramData\CODESYS\Visualization Styles имеют разрешение .xml, поэтому следует либо изменить их расширение перед открытием (предварительно скопировал файл стиля в другую директорию), либо изменить фильтр открываемых файлов на Все файлы;
- Открыть как копию копирует один из установленных на ПК стилей и открывает его для редактирования. Пользователь указывает директорию, в которую будет скопирован файл стиль, при этом все остальные файлы в директории будут удалены;
- **Закрыть** закрывает ранее открытый стиль;
- **Сохранить**  сохраняет файл открытого стиля под тем же названием;
- **Сохранить как** сохраняет файл открытого стиля под произвольным названием;
- **Сохранить и установить** сохраняет файл открытого стиля под тем же названием и автоматически устанавливает его в [репозиторий стилей визуализации](#page-17-0);
- **Недавние файлы** список последних открытых файлов стилей;
- **Выход** закрывает редактор стилей.

Команды меню **Редактировать** (**Копировать/Вставить/Удалить** и т.д.) являются стандартными для подобного рода ПО.

После открытия файла стиля окно редактора будет содержать три вкладки: **Общее**, **Свойства стиля** и **Локализация**.

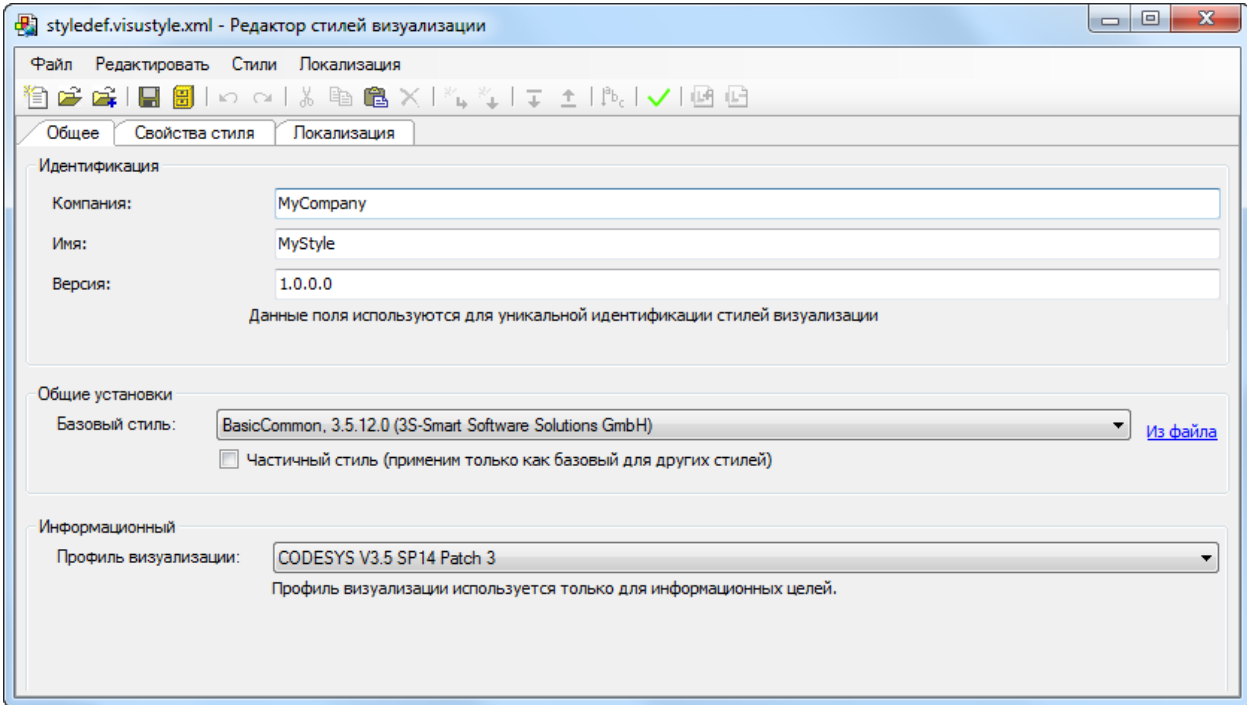

Рис. 2.2. Окно редактора стилей с открытым стилем

Команды меню **Стили** работают только на вкладке [Свойства стиля](#page-7-0).

Команды меню **Локализация** работают только на вкладк[е Локализация](#page-12-0).

Большая часть команд всех меню продублирована ярлыками на панелях инструментов редактора.

#### <span id="page-6-0"></span>**2.2. Вкладка Общее**

Вкладка **Общее** содержит информацию о стиле:

- **Компания**  название компании, разработавшей стиль;
- **Имя стиля** название стиля;
- **Версия** версия стиля в формате **x.x.x.x** (например, **3.5.14.0**);
- **Базовый стиль** стиль, на основании которого создается данный стиль (можно выбрать один из установленных стилей или произвольный файл стиля с расширением **.visustyle.xml** с помощью кнопки **Из файла**);
- **Частичный стиль** в случае установки галочки данный стиль не будет доступен в менеджере визуализации. Он будет использоваться только в качестве основы для создания других стилей;
- **Профиль визуализации** профиль визуализации CODESYS, для которого разрабатывается стиль. Это значение используется для информационных целей – например, набор элементов (и, соответственно, набор настроек для стиля) для разных профилей может отличаться.

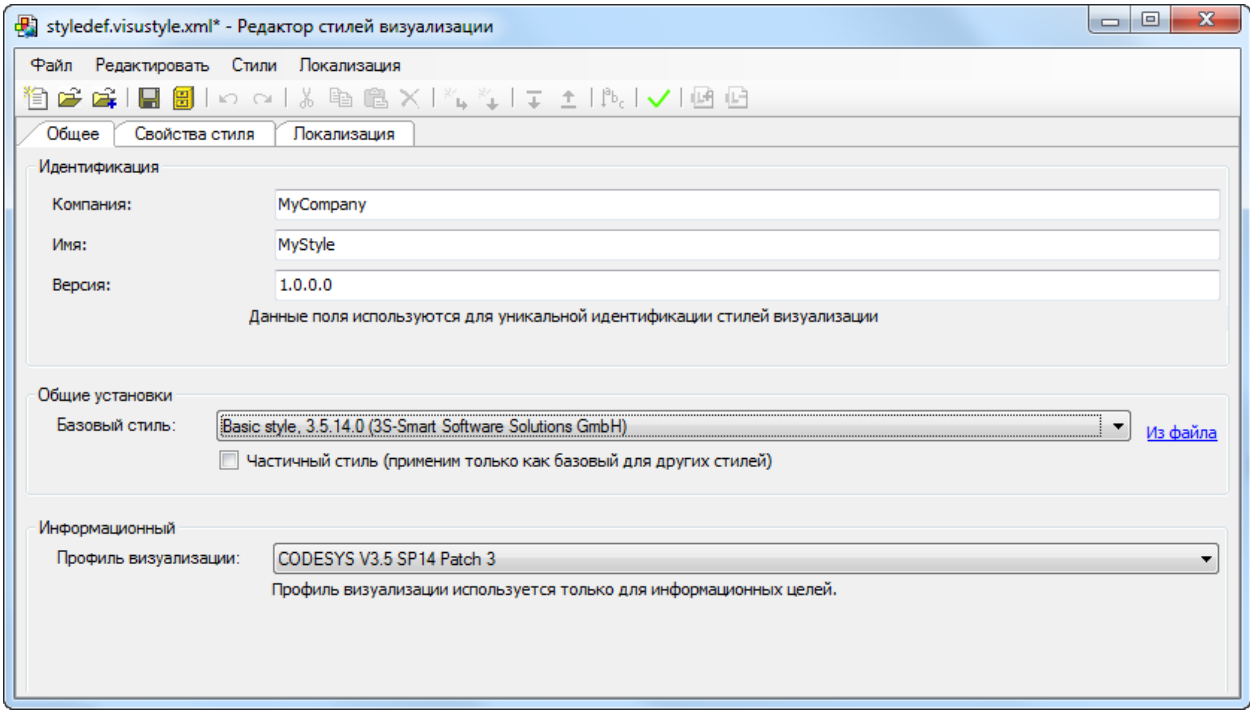

Рис. 2.3. Окно редактора стилей, вкладка **Общее**

#### <span id="page-7-0"></span>**2.3. Вкладка Свойства стиля**

Вкладка **Свойства стиля** позволяет редактировать содержимое стиля.

Вкладка содержит следующие папки:

- **Цвета** список доступных цветов для элементов визуализации и их значения по умолчанию;
- **Шрифты** список шрифтов по умолчанию, доступных для элементов, отображающих текстовые данные;
- **Изображения** список изображений, доступных для некоторых элементов визуализации;
- **Произвольные значения** список настроек элементов, которым можно задать значения по умолчанию.

Для работы с вкладкой используются команды меню **Стили**:

- **Новый элемент (потомок)** добавляет новый элемент, вложенный в элемент (обычно – папку), выделенный курсором (см. пример в [п. 3](#page-13-0));
- **Новый элемент (после)** добавляет новый элемент на одном уровне иерархии с элементом, выделенным курсором;
- **Порядок сортировки** переключает режим сортировки элементов (по кругу). Всего доступно три режима – дерево, плоский список с сортировкой в алфавитном порядке, плоский список с сортировкой по порядку размещения в XML-файле;
- **Переместить вниз/Переместить вверх** команды перемещения элементов, доступны только для порядка сортировки **Плоский список**;
- **Проверить**  проверяет корректность стиля и возвращает информацию об ошибках, если они возникли. Пример ошибки – отсутствие привязки графического файла к изображению элемента.

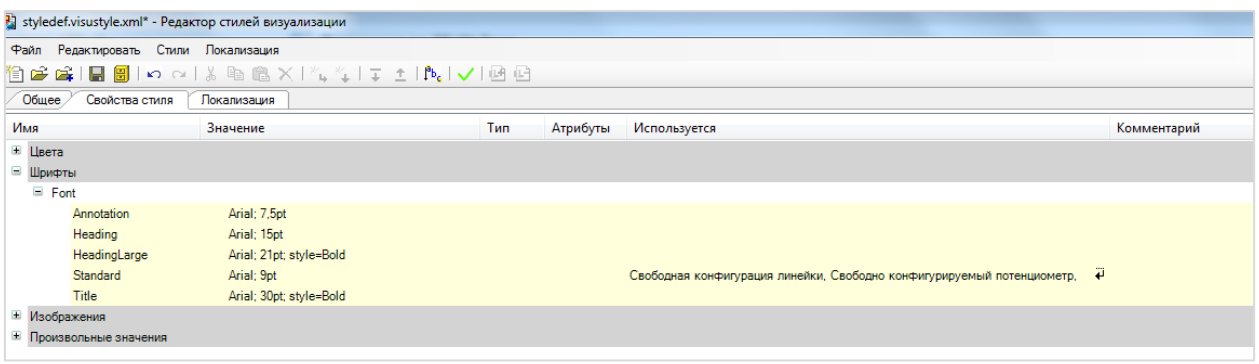

#### Рис. 2.4. Окно редактора стилей, вкладка **Свойства стиля**

В столбце **Используется** отображается список элементов визуализации, в которых используется данная настройка. В столбце **Тип** для параметров папки **Произвольные значения** отображается тип параметра. В столбце **Атрибут** можно установить атрибут **Hide** – тогда данный элемент стиля (цвет, шрифт и т.д.) не будет доступен в редакторе CODESYS. В столбце **Комментарий** отображается информация о том, на какую часть элемента влияет данный цвет.

#### *Папка Цвета*

В папке **Цвета** содержится список доступных цветов для элементов визуализации и их значения по умолчанию. Для изменения цвета следует два раза нажать **ЛКМ** на нужную ячейку столбца **Значение** и использовать кнопку "…". Расположенный рядом ползунок позволяет задать степень прозрачности цвета (**255** – полностью непрозрачный, **0** – полностью прозрачный).

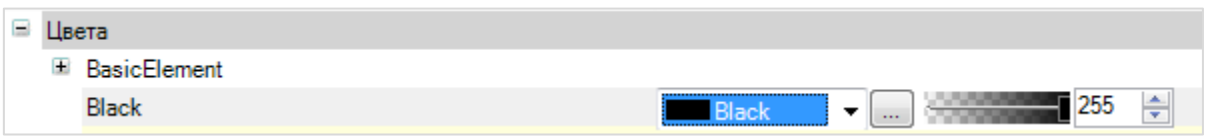

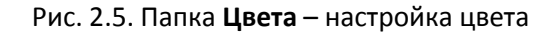

Цвета, расположенные вне папок, доступных во всех элементах визуализации.

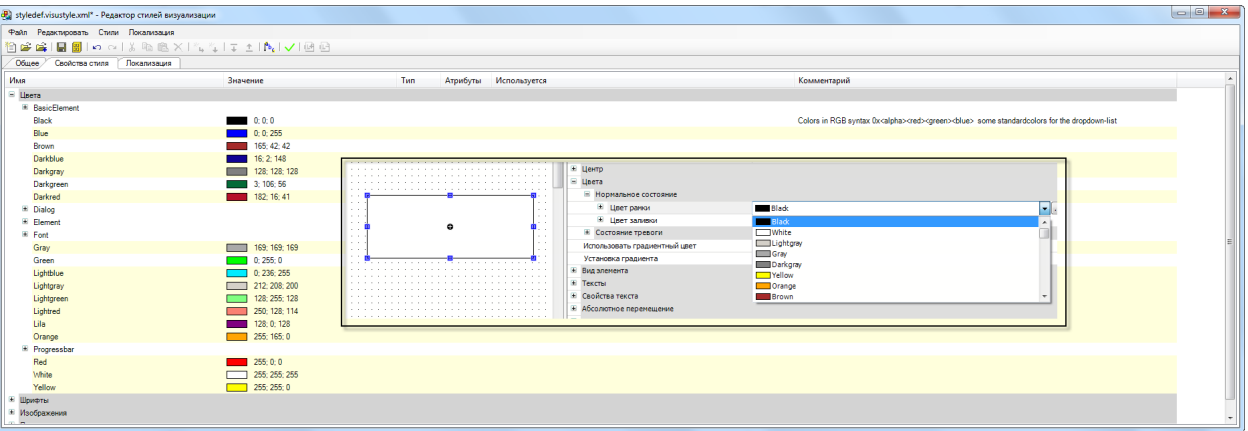

Рис. 2.6. Выбор цвета элемента в редакторе визуализации CODESYS

Цвета папки **Basic Element** используются в большинстве элементов визуализации в качестве цветов заливки и рамки в нормальном состоянии и состоянии тревоги (в редакторе CODESYS: **Цвета/Нормальное состояние** и **Цвета/Состояние тревоги**).

| Общее<br>Свойства стиля<br>Покализация |                                                                                                    |                                                        |  |  |  |  |  |  |  |
|----------------------------------------|----------------------------------------------------------------------------------------------------|--------------------------------------------------------|--|--|--|--|--|--|--|
| Имя                                    | Значение                                                                                                    | Тип<br>Атрибуты<br>Используется                        |  |  |  |  |  |  |  |
| ⊟ Цвета                                |                                                                                                    |                                                        |  |  |  |  |  |  |  |
| <b>BasicElement</b>                    |                                                                                                    |                                                        |  |  |  |  |  |  |  |
| $\equiv$ Alarm                         |                                                                                                    | £.<br>Цвета                                            |  |  |  |  |  |  |  |
| $\Xi$ Fill                             |                                                                                                    | ■ Нормальное состояние                                 |  |  |  |  |  |  |  |
| Color                                  | 255; 207; 207                                                                                                    | <b>Black</b><br>⊟ Цвет рамки                           |  |  |  |  |  |  |  |
| $F$ Frame                              |                                                                                                    | 255<br>Прозрачность                                    |  |  |  |  |  |  |  |
| Color                                  | 255; 0; 0<br><b>Contract Contract Contract Contract Contract Contract Contract Contract Contract Contract Contract Contract Co</b> | BasicElement-Fill-Color<br>⊟ Цвет заливки              |  |  |  |  |  |  |  |
| $\blacksquare$ Fill                    |                                                                                                    | 255<br>Прозрачность                                    |  |  |  |  |  |  |  |
| Color                                  | 255; 255; 255                                                                                                    | ■ Состояние тревоги                                    |  |  |  |  |  |  |  |
| <b>E</b> Frame                         |                                                                                                    | BasicElement-Alarm-Frame-Color<br>≡ Цвет рамки         |  |  |  |  |  |  |  |
| Color                                  | 0:0:0:0                                                                                                    | BasicElement-Alarm-Fill-Color<br><b>E</b> Цвет заливки |  |  |  |  |  |  |  |

Рис. 2.7. Выбор цвета элемента в редакторе визуализации CODESYS для нормального состояния и состояния тревоги

Цвета папки **Dialog** определяют цвета диалогов (цвет фона, цвет заголовка и т.д.).

Цвета папки **Element** определяют уникальные цвета для элементов визуализации (например, цвет выделения ячейки таблицы).

Цвет папки **Font** определяет цвет текста элементов визуализации по умолчанию (в редакторе CODESYS: **Свойства текста/Цвет шрифта**).

Цвета папки **Progressbar** определяют цвета элемента **Индикатор выполнения**. По умолчанию эти цвета имеют атрибуты **Hide** и недоступны для изменения в редакторе визуализации CODESYS.

#### *Папка Шрифт*

В папке **Шрифт** содержится список шрифтов по умолчанию, доступных для элементов, отображающих текстовые данные (в редакторе CODESYS: **Свойства текста/Шрифт**).

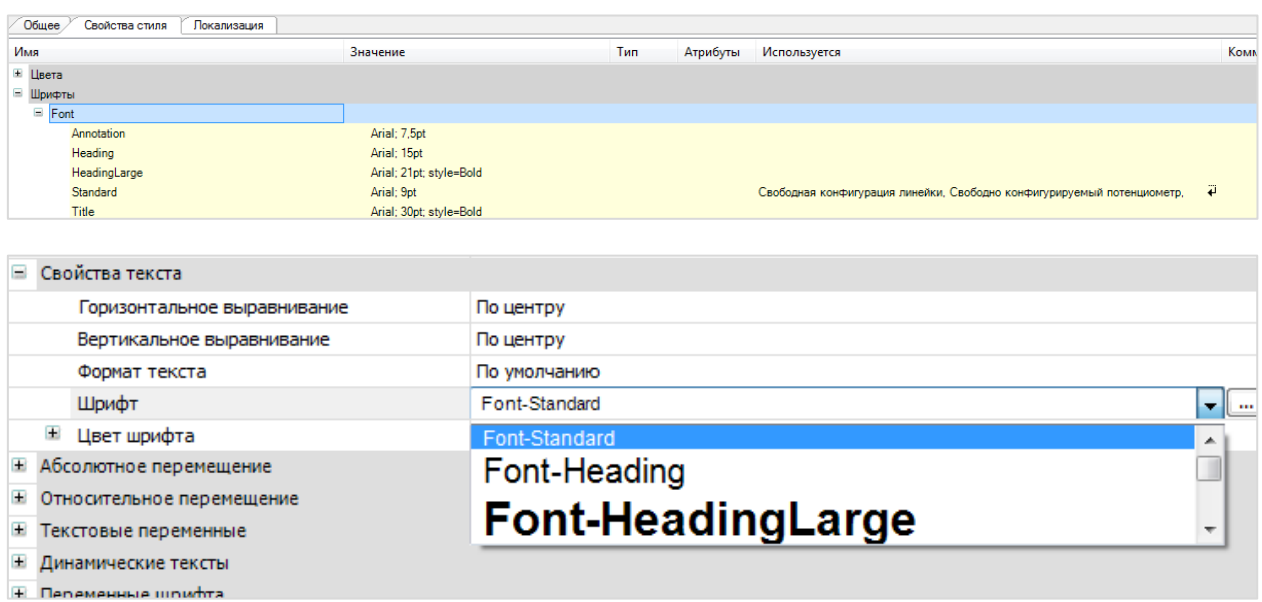

Рис. 2.8. Выбор шрифтов в редакторе визуализации CODESYS

#### *Папка Изображения*

В папке **Изображения** содержится список изображений, доступных для следующих элементов визуализации:

- Кнопка-флажок;
- Аналоговые часы;
- Все элементы группы **Lamps/Switches/Bitmaps** (Индикатор, Переключатель и т.д.);
- Все элементы группы **Элементы управления измерением**, кроме Гистограммы.

В качестве формата графического файла рекомендуется использовать **.svg** (версия 1.2, профиль «tiny»).

#### *Папка Произвольные значения*

В папке **Произвольные значения** содержится список настроек элементов, которым можно задать значения по умолчанию. Не все они доступны в редакторе визуализации CODESYS.

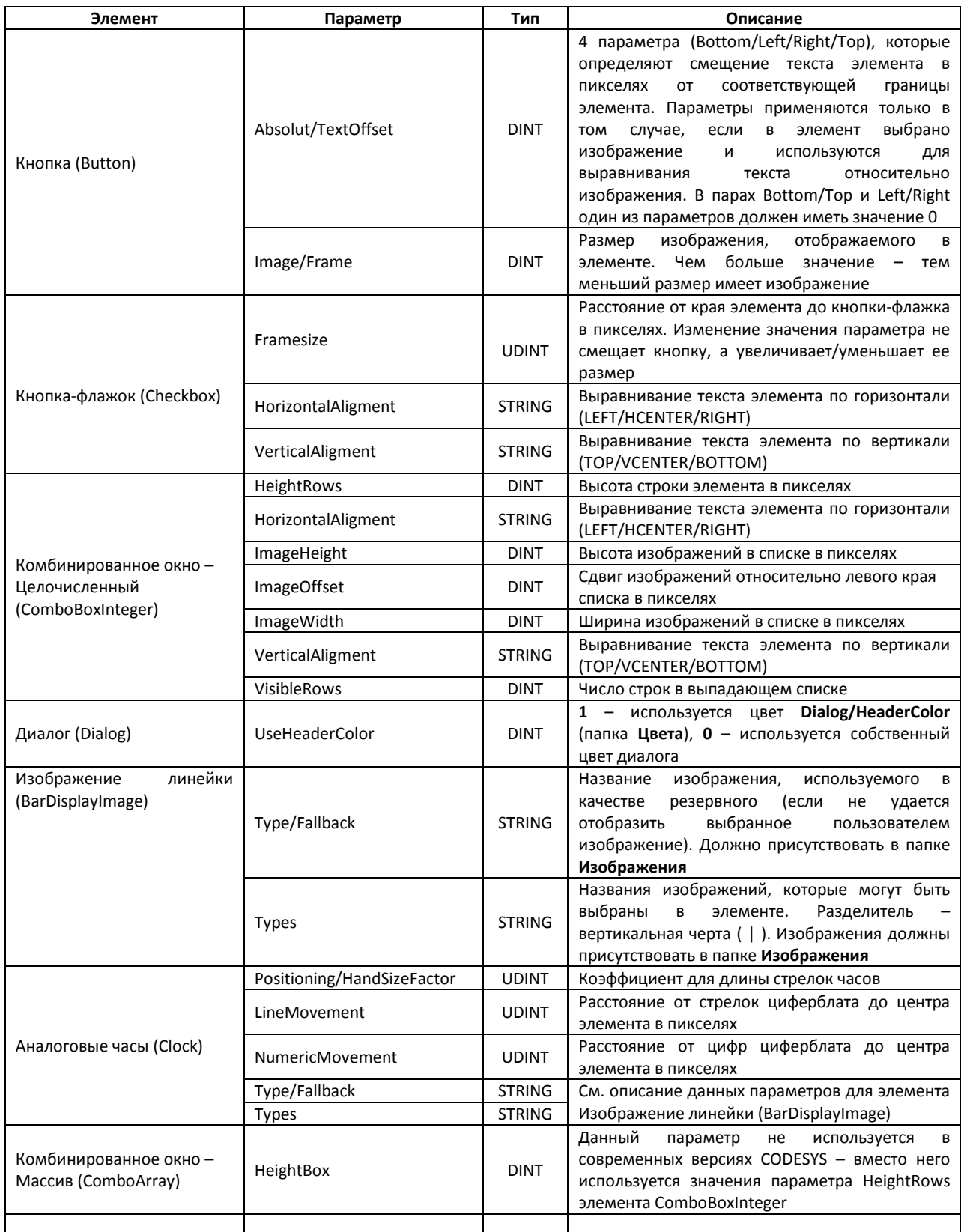

#### Табл. 1. Параметры папки **Произвольные изображения**

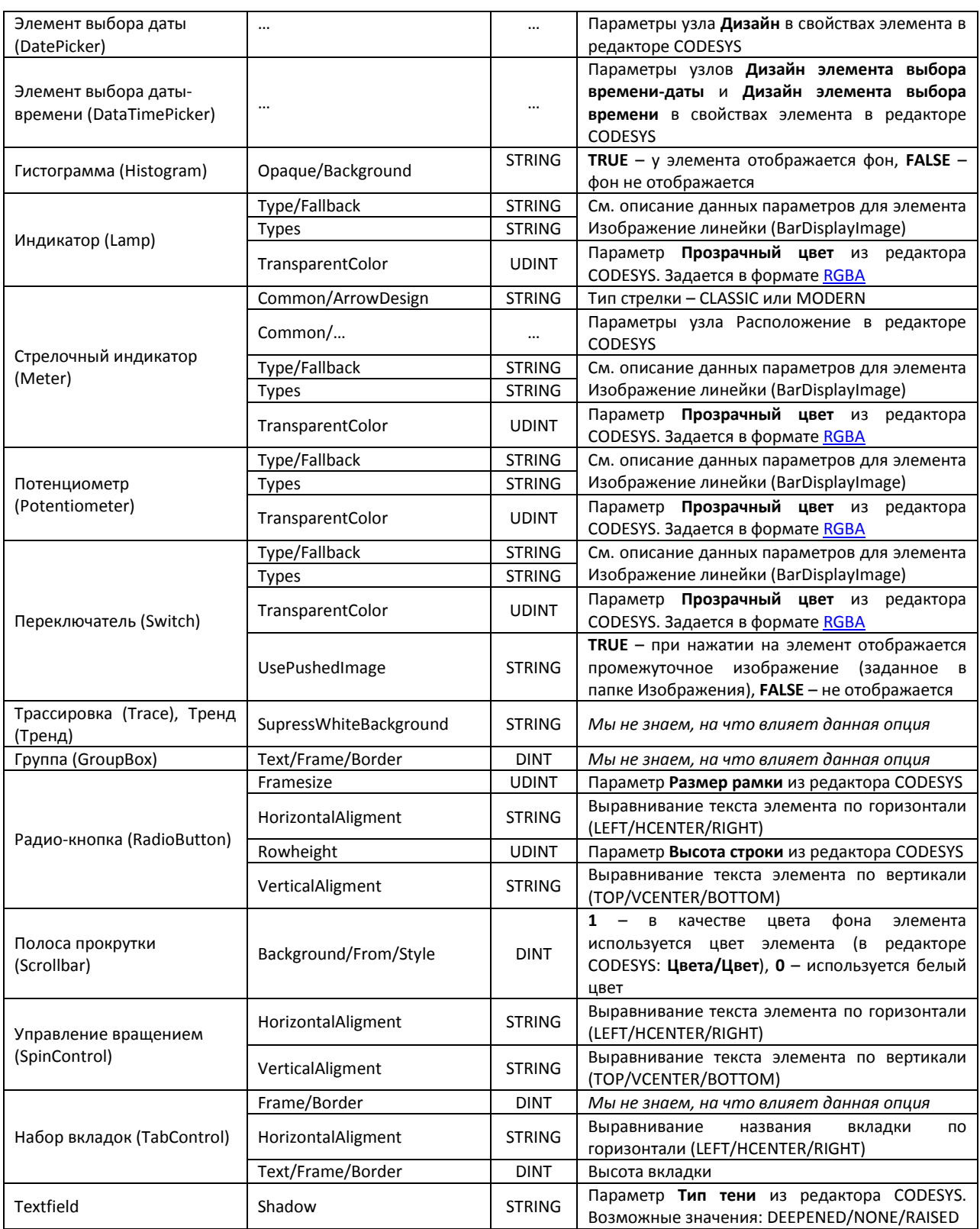

# <span id="page-12-0"></span>**2.4. Вкладка Локализация**

Вкладка **Локализация** позволяет переводить названия цветов, отображаемые в редакторе CODEYS, на разные языки. Для работы с вкладкой используются команды меню **Локализация**:

- **Добавить язык** добавляет новый столбец. Название языка должно совпадать с одним из следующих: ru/fr/it/es/zh-CHS/ja;
- **Удалить выбранный язык** удаляет столбец для выбранного языка;
- **Переименовать язык** изменяет название столбца для выбранного языка.

Для отображения названий цветов на определенном языке – этот язык должен быть установлен в среде CODESYS (**Инструменты – Опции – Международные установки**).

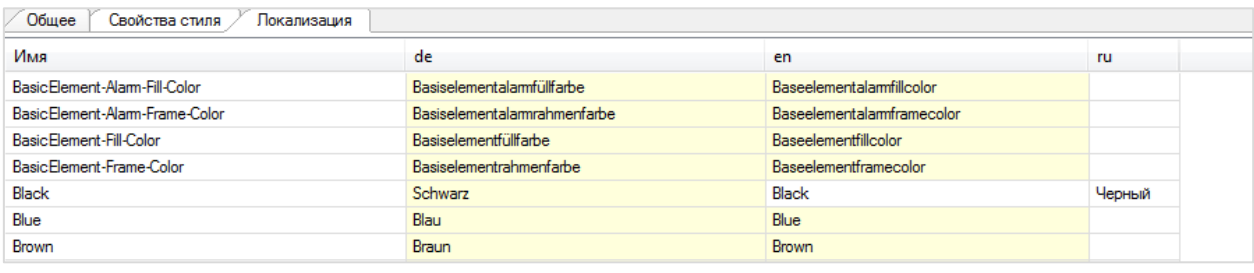

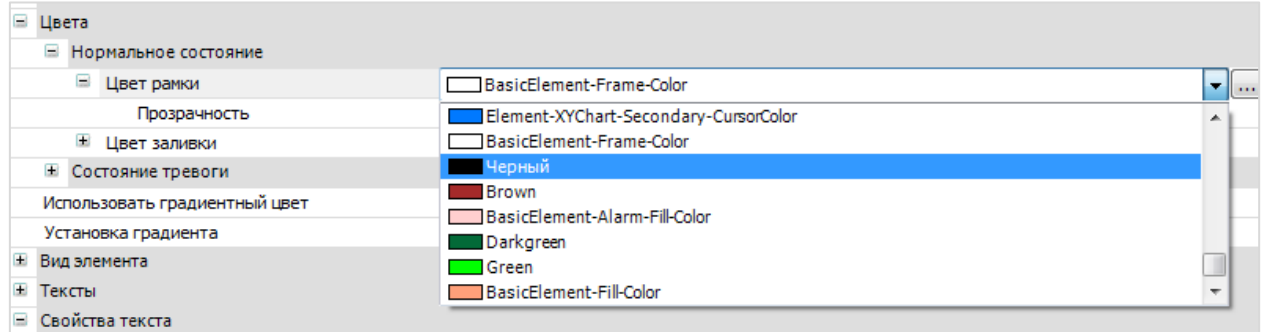

Рис. 2.9. Окно редактора стилей, вкладка **Локализация**

# <span id="page-13-0"></span>3. Пример создания стиля: расширение числа доступных изображений для элемента Индикатор

Рассмотрим создание нового стиля визуализации, в котором для элемента Индикатор будет доступно дополнительное изображение.

#### 1. Запустите редактор стилей.

2. Нажмите Файл - Открыть как копию, выберите нужный базовый стиль и директорию, в которой будет сохранен создаваемый стиль. Обратите внимание, что все содержимое директории будет удалено.

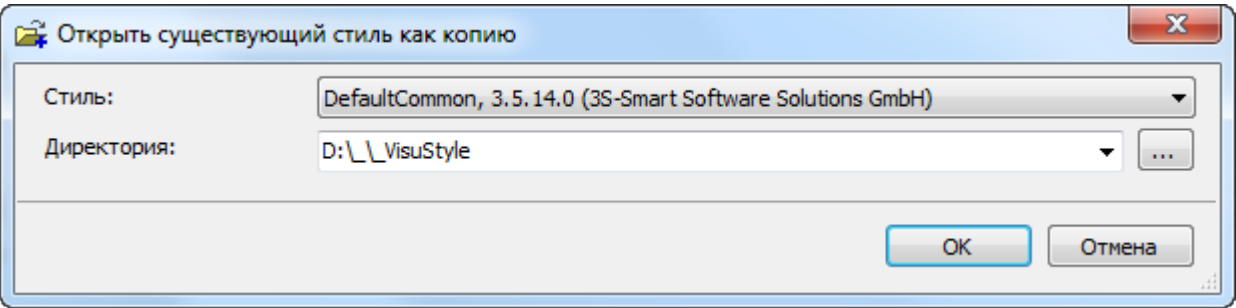

Рис. 3.1. Создание стиля визуализации в виде копии существующего

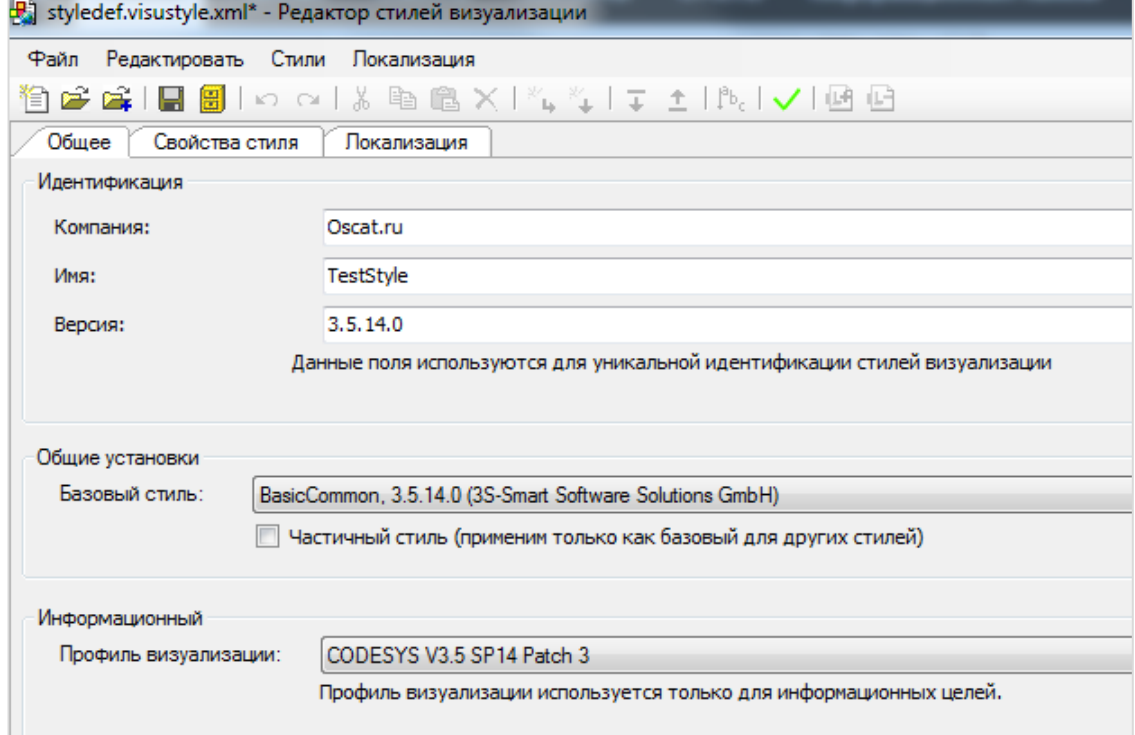

3. На вкладке Общее заполните информацию о стиле.

Рис. 3.2. Информация о стиле на вкладке Общее

**4**. На вкладке **Свойства стиля** откройте папку **Изображения/Element/Lamp/Lamp1**. Установите курсор на узел **Lamp1** и используйте команду **Стили – Новый элемент (потомок).** Переименуйте созданный узел в **Pink**. Установите курсор на узел **Pink** и используйте команду **Стили – Новый элемент (потомок).** Переименуйте созданный элемент в **Off**. Установите курсор на элементе **Off** и используйте команду **Стили – Новый элемент (после).** Переименуйте созданный элемент в **On**.

**5**. Привяжите к элементам **Pink/Off** и **Pink/On** нужные изображения. К узлу **Pink** привяжите произвольное изображение – оно нигде не будет использоваться, но без этого при компиляции стиля будут выдаваться ошибки.

| Общее<br>Локализация<br>Свойства стиля |                                    |     |          |               |  |  |
|----------------------------------------|------------------------------------|-----|----------|---------------|--|--|
| Имя                                    | Значение                           | Тип | Атрибуты | Используется  |  |  |
| ⊞ Цвета                                |                                    |     |          |               |  |  |
| <b>+ Шрифты</b>                        |                                    |     |          |               |  |  |
| - Изображения                          |                                    |     |          |               |  |  |
| CheckboxChecked                        | CheckboxChecked.svg<br>$\sim$      |     |          | Кнопка-флажок |  |  |
| CheckboxUnchecked                      | CheckboxUnchecked.svg              |     |          | Кнопка-флажок |  |  |
| $\equiv$ Element                       |                                    |     |          |               |  |  |
| El BarDisplayImage                     |                                    |     |          |               |  |  |
| $\blacksquare$ Clock                   |                                    |     |          |               |  |  |
| $\equiv$ Lamp                          |                                    |     |          |               |  |  |
| $\equiv$ Lamp1                         |                                    |     |          |               |  |  |
| $\blacksquare$ Blue                    |                                    |     |          |               |  |  |
| E Gray                                 |                                    |     |          |               |  |  |
| El Green                               |                                    |     |          |               |  |  |
| $\equiv$ Pink                          | D:\Element-Lamp-Lamp1-Pink-Off.svg |     |          |               |  |  |
| Off                                    | D:\Element-Lamp-Lamp1-Pink-Off.svg |     |          |               |  |  |
| On                                     | D:\Element-Lamp-Lamp1-Pink-On.svg  |     |          |               |  |  |
| E Red                                  |                                    |     |          |               |  |  |
| El Yellow                              |                                    |     |          |               |  |  |

Рис. 3.3. Создание новых элементов и привязка к ним картинок

**6**. На вкладке **Свойства стиля** откройте папку **Произвольные значения/Element/Lamp/Lamp1** и в параметре **Types** укажите созданный элемент выше элемент **Pink.**

| Ξ | Произвольные значения |                                 |               |
|---|-----------------------|---------------------------------|---------------|
|   | $\blacksquare$ Button |                                 |               |
|   | E Checkbox            |                                 |               |
|   | El ComboBoxInteger    |                                 |               |
|   | El Dialog             |                                 |               |
|   | $\equiv$ Element      |                                 |               |
|   | El BarDisplayImage    |                                 |               |
|   | $\blacksquare$ Clock  |                                 |               |
|   | El ComboArray         |                                 |               |
|   | <b>El</b> DatePicker  |                                 |               |
|   | El DateTimePicker     |                                 |               |
|   | El Histogram          |                                 |               |
|   | $\blacksquare$ Lamp   |                                 |               |
|   | E Lamp1               |                                 |               |
|   | E Type                |                                 |               |
|   | Types                 | Yellow Red Green Blue Gray Pink | <b>STRING</b> |
|   | TransparentColor      | 0xff8000ff                      | <b>UDINT</b>  |
|   |                       |                                 |               |

Рис. 3.4. Добавление созданного элемента в список изображений элемента **Индикатор**

**7**. Выполните команду **Стили – Проверить**. Должно появиться сообщение «Ошибок не найдено».

**8**. Выполните команду **Файл – Сохранить и установить**.

**9**. Откройте CODESYS и выберите созданный стиль в **Менеджере визуализации**. Если данный стиль уже выбран – то после редактирования и переустановки стиля требуется закрыть и заново открыть редактор визуализации для отображения изменений.

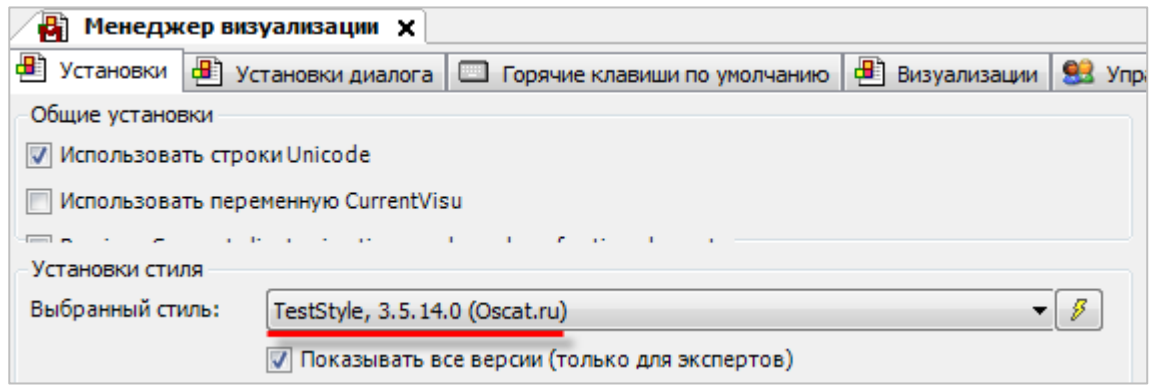

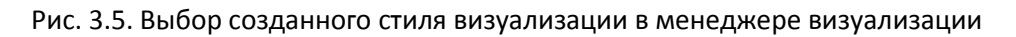

**10**. В редакторе визуализации добавьте на экран элемент **Индикатор**. Убедитесь, что для него доступно изображение **Pink.**

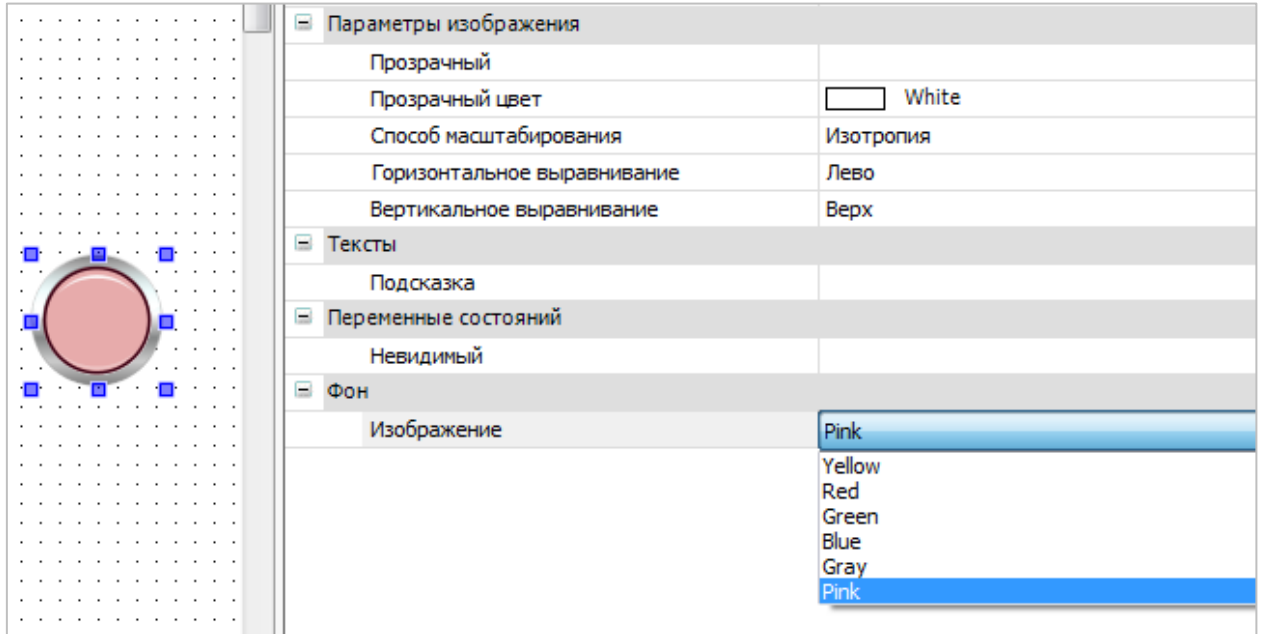

Рис. 3.6. Выбор добавленного в стиль изображения в редакторе визуализации CODESYS

## **4. Использование стилей для визуализаций библиотек**

<span id="page-16-0"></span>При создании библиотеки CODESYS можно добавить в нее экраны визуализации. Но добавить менеджер визуализации в библиотеку нельзя – и, соответственно, выбрать для нее стиль визуализации тоже. Для решения вопроса стиля экранов визуализации используется меню **Инструменты – Опции – Стили визуализации**.

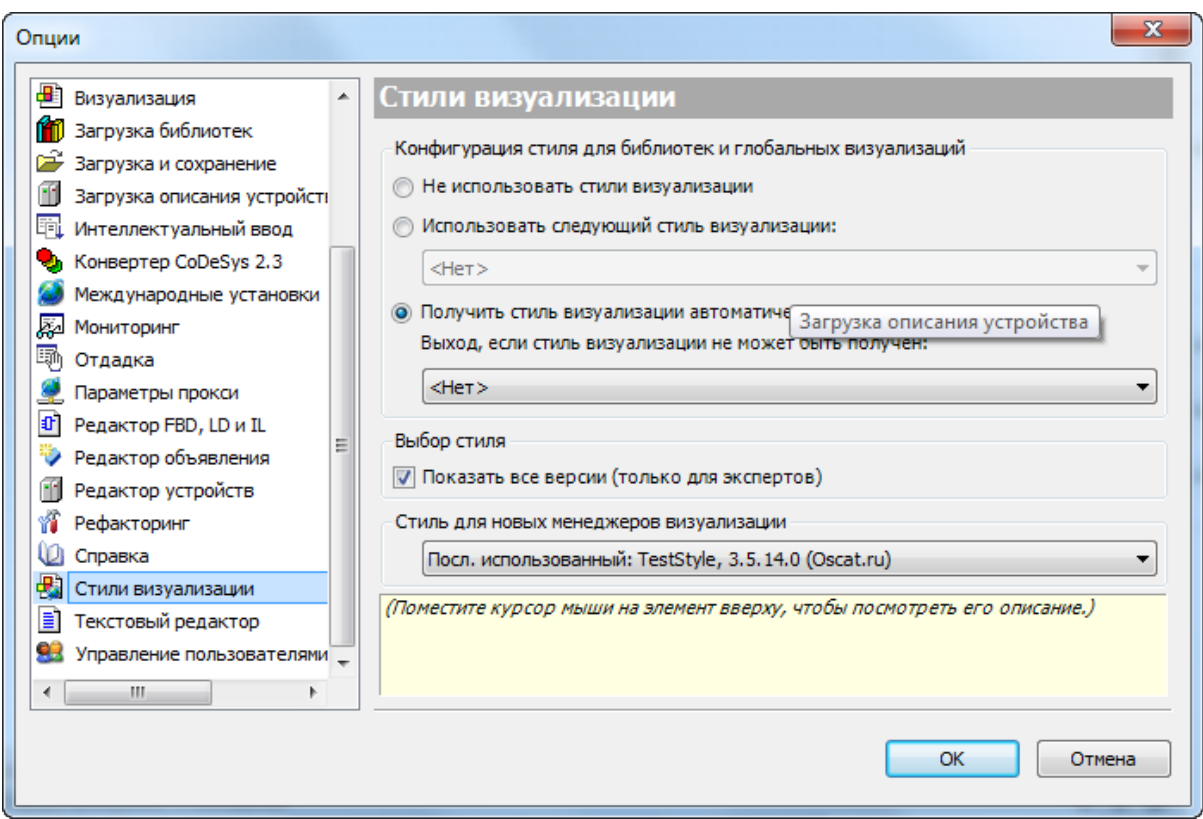

Рис. 4.1. Меню **Инструменты – Опции – Стили визуализации**

Параметр **Конфигурация стиля для библиотек и глобальных визуализаций** определяет стиль, применяемый к визуализациям библиотек:

- **Не использовать** никакой стиль визуализации не применяется;
- **Использовать следующий стиль** применяется указанный стиль;
- **Получить стиль визуализации автоматически** применяется стиль, выбранный в Менеджере визуализации. Если этот стиль не удается определить (например, установлено значение **<Нет>),** то используется указанный стиль.

При установке галочки **Выбор стиля/Показать все версии** в Менеджере визуализации для каждого стиля отображаются все установленные версии. При отсутствии галочки – отображаются только самые свежие версии.

Параметр **Стиль для новых менеджеров визуализации** позволяет определить стиль, который будет установлен в Менеджере визуализации по умолчанию при создании нового проекта.

# **5. Репозиторий стилей визуализации**

<span id="page-17-0"></span>Репозиторий стилей визуализации используется для установки и удаления стилей. Для входа в репозиторий используется команда **Инструменты – Репозиторий стилей визуализации**.

Репозиторий позволяет:

- устанавливать новые стили визуализации (кнопка **Установить**);
- удалять установленные стили визуализации (кнопка **Удалить**);
- просматривать превью установленных стилей (кнопка **Просмотр**), за исключением частичных стилей;
- изменить путь к директории, в которой хранятся стили визуализации (кнопка **Изменить расположение**).

При установке галочки **Показать переведенные имена** названия стилей отображаются на языке, установленном в CODESYS (если в локализации для данного языка есть перевод названий стилей).

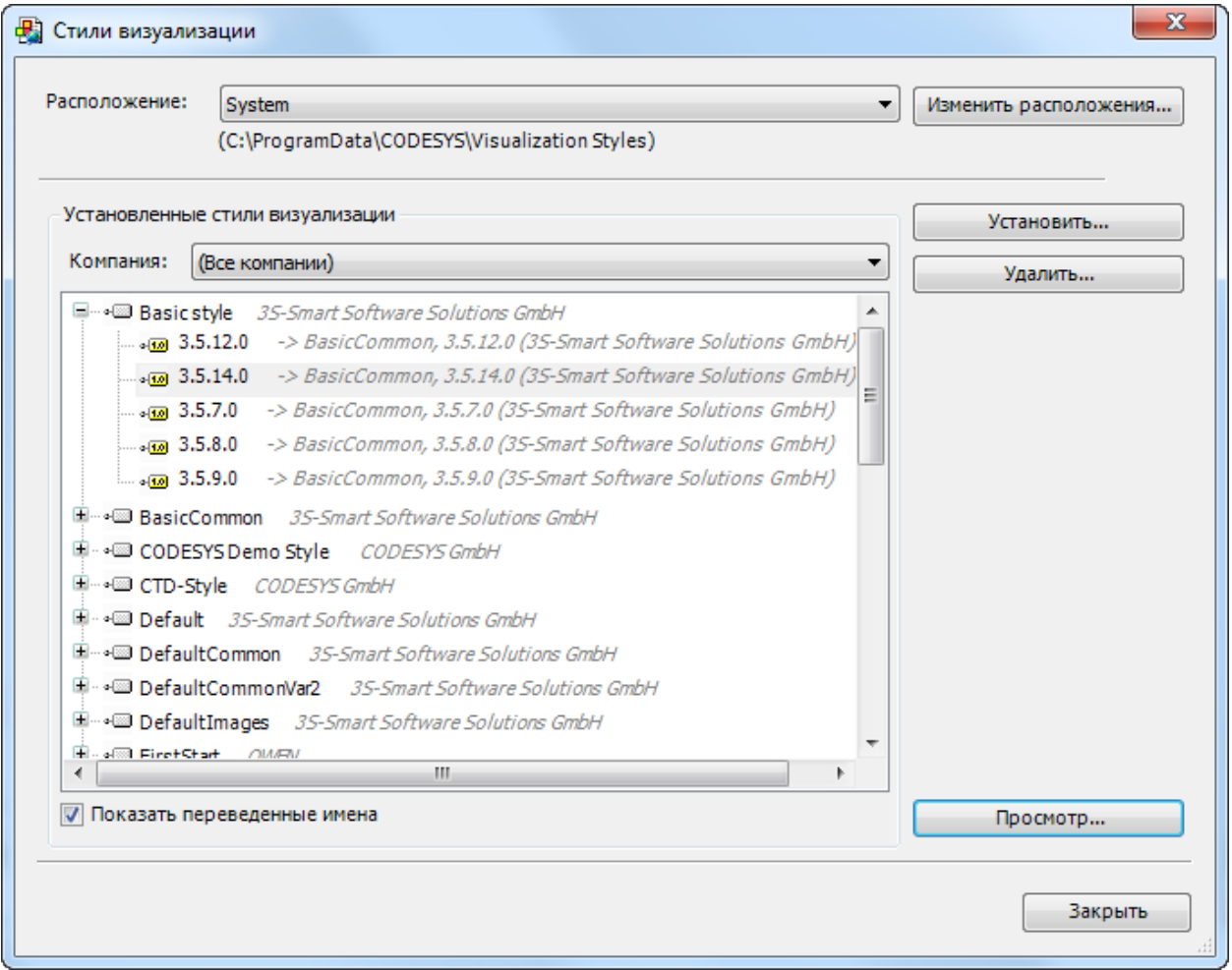

Рис. 5.1. Меню **Инструменты – Репозиторий стилей визуализации**

# **6. Перспективы развития стилей в CODESYS**

<span id="page-18-0"></span>В баг-трекере CODESYS зафиксирован ряд пожеланий, которые могут улучшить работу со стилями. Они могут быть реализованы в следующих версиях CODESYS. Ниже приведены и прокомментированы некоторые из этих пожеланий.

*CDS-71387 Visu, Slider: It should be possible to set the colors of the slider via the style CDS-65586 Visu, Styles: Possibility to configure default colors using the style CDS-54980 Visu, Style: It should be possible to define Color, Font style entries for each element type CDS-45386 Visu, Style: The look and feel of the style dependent elements should be customizable CDS-33072 Visu, Styles: Possibility to define the default size of visualization elements* 

Эти пожелания направлены на возможность настройки через стиль всех основных параметров всех элементов визуализации (цветов, шрифта, размеров и т.д.).

*CDS-60445 Visu, Styles: The styles 2-8 should be hidden by default*

Это пожелание касается скрытия всех «синих» стилей, кроме одного (все эти стили очень похожи друг на друга).

*CDS-43574 Visu, Styleditor: Possibility to show a preview of the changed settings CDS-36141 Visu Styles: Document the commonly used style entries CDS-32907 Visu, Styles: Simplify and improve work with visualization styles*

Эти пожелания направлены на облегчение работы со стилями – в частности, пользователь заранее должен понимать, на что повлияет изменение того или иного элемента стиля.

*CDS-27129 Visu, Style: Possibility to switch between two or more styles dynamically*

Данное пожелание предлагает реализацию возможности переключения стиля визуализации в процессе работы программы. Это позволит оператору переключать стиль визуализации из самой визуализации или предусмотреть механизм автоматического переключения стиля (например, в зависимости от времени суток).